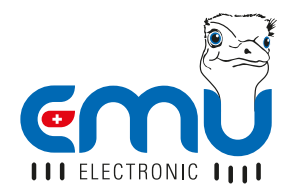

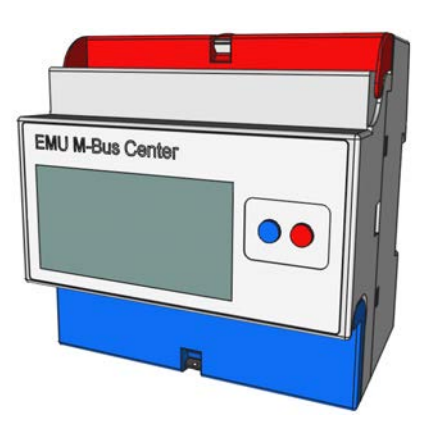

# QUICK-START ANLEITUNG EMU M-BUS CENTER

**DEUTSCH** 

# **INHALTSVERZEICHNIS**

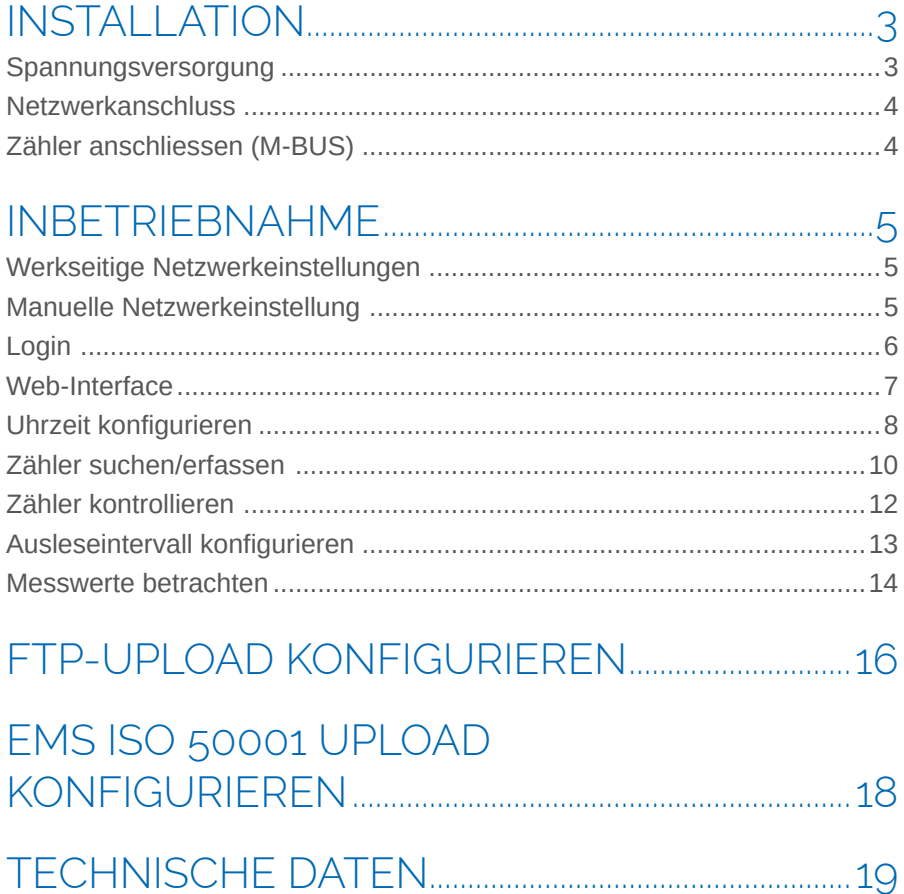

Version 1.3 - Änderungen vorbehalten

# INSTALLATION

### SPANNUNGSVERSORGUNG

Das EMU M-Bus Center benötigt eine 24VDC Versorgung mit mindestens 1A. Die Anschlüsse befinden sich auf der unteren Reihenklemme:

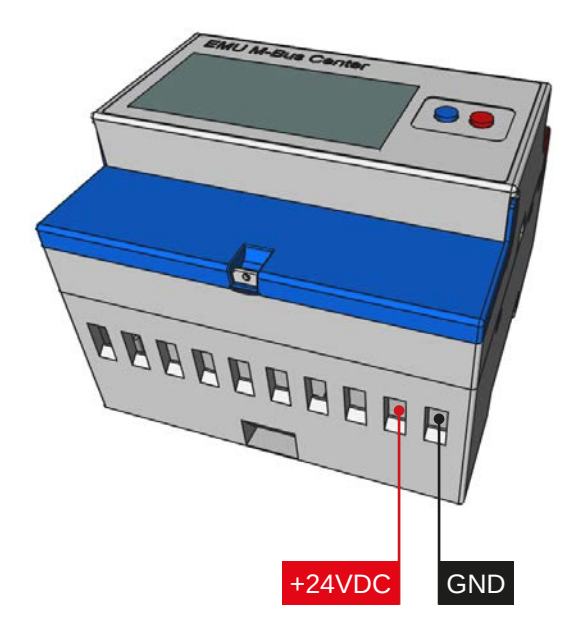

#### EMPFEHLUNG

Netzgerät MDR-20-24 IN: 100-240 VAC | OUT: 24 VDC / 1A EMU Artikelnummer: **940076**

### NETZWERKANSCHLUSS

Das EMU M-Bus Center verfügt über einen Standard RJ-45 Anschluss für das LAN. Der Anschluss befindet sich an der Oberseite des Geräts (siehe unten):

## ZÄHLER ANSCHLIESSEN (M-BUS)

Das EMU M-Bus Center verfügt über 3 parallele M-Bus Klemmen. Diese Anschlüsse befinden sich auf der oberen Reihenklemme (siehe unten):

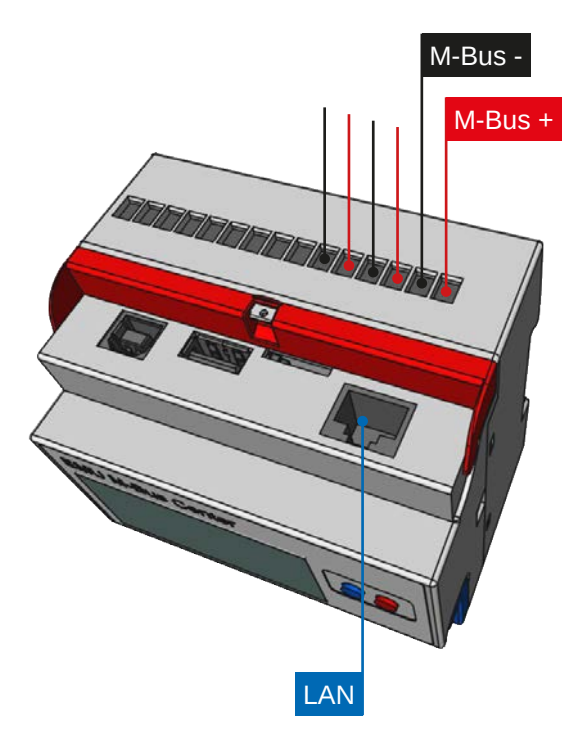

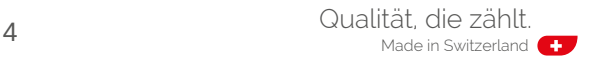

# INBETRIEBNAHME

## WERKSEITIGE NETZWERKEINSTELLUNGEN

Bei Auslieferung ist das EMU M-Bus Center standardmässig auf DHCP eingestellt. Die bezogene IP-Adresse wird nach dem Start des Geräts (Dauer ca. 45 Sekunden) auf dem Display angezeigt. Sollte im Netzwerk kein DHCP-Server zur Verfügung stehen, können die Netzwerkeinstellungen manuell am Gerät vorgenommen werden.

### MANUELLE NETZWERKEINSTELLUNG

Um die IP-Adresse, die Subnetzmaske und das Standardgateway manuell zu ändern, ist wie folgt vorzugehen:

- *Blaue Taste* für min. 5 Sekunden gedrückt halten
- Es erscheint ein Cursor an der ersten Stelle der IP-Adresse
- Mit der *roten Taste* die Zahl inkrementieren (+1)
- Mit der *blauen Taste* eine Stelle nach rechts rücken

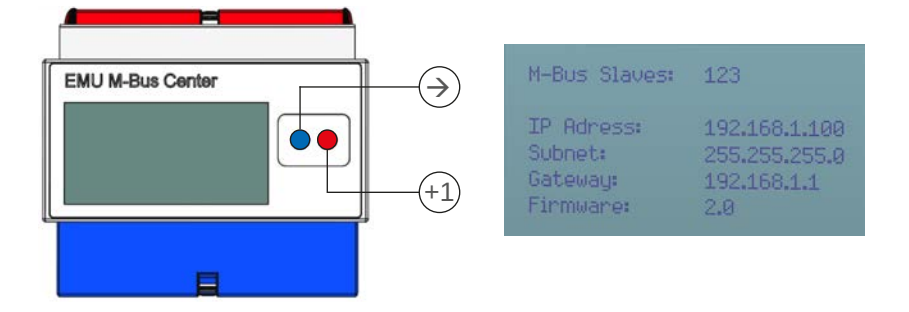

- Prozedur bis zum zur letzten Stelle wiederholen
- Abschliessend die *blaue Taste* betätigen

Das EMU M-Bus Center ist nun unter der eingestellten IP-Adresse erreichbar.

## LOGIN

Alle weiteren Konfigurationsschritte erfolgen über das Web-Interface des EMU M-Bus Center. Das Web-Interface wird wie folgt aufgerufen:

- Browser starten
- *IP-Adresse* des EMU M-Bus Center in Adresszeile eingeben
- Der Login-Screen wird nun angezeigt
- Standardlogin

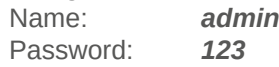

- Einloggen mit Klick auf *Login* oder durch *Enter-Taste*
- Nach erfolgtem Login erscheint der Home-Screen des EMU M-Bus Center

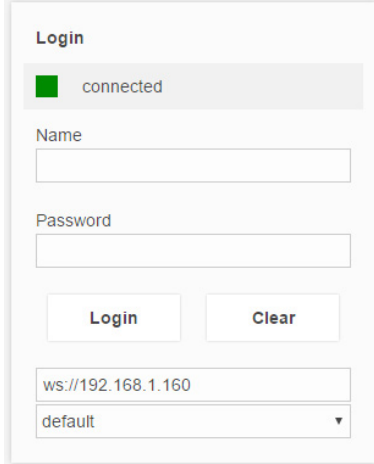

### WEB-INTERFACE

Nach erfolgreichem Login erscheint zunächst der Home-Screen des EMU M-Bus Center.

Mit einem *Klick auf das EMU-Logo* oben links kann aus jedem Untermenü zum Home-Screen zurückgekehrt werden.

Da es sich beim Web-Interface um eine Anwendung und nicht um eine Website handelt, funktioniert die "zurück" Taste das Browsers nicht!

Im Mittleren Bereich des Home-Screens kann eines der *vier Untermenüs* des EMU M-Bus Center gewählt werden.

Im Dropdown-Menü unten rechts kann die gewünschte *Sprache* eingestellt werden.

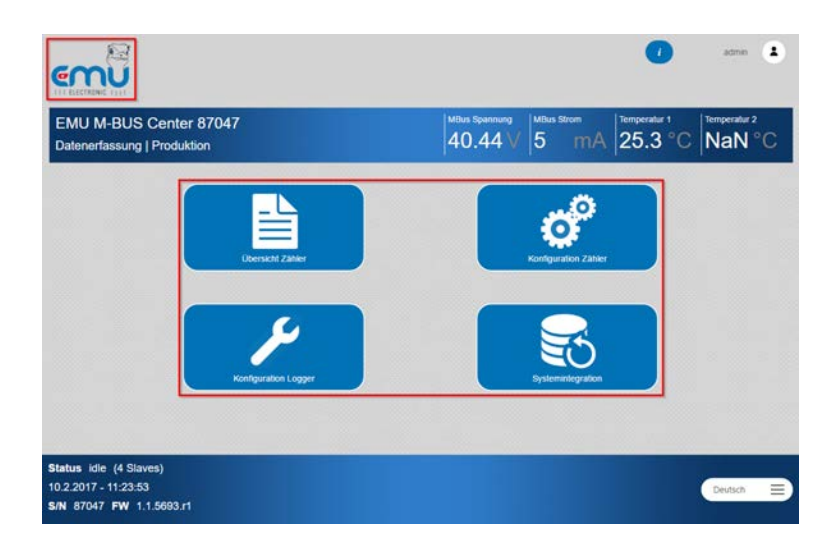

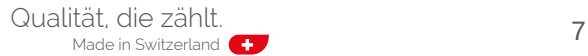

### UHRZEIT KONFIGURIEREN

Voraussetzung für das korrekte Loggen von Messwerten ist die korrekt konfigurierte Systemzeit. Das EMU M-Bus Center arbeitet intern mit der UTC-Zeit. Diese wird aus der angegebenen Ortszeit und der Einstellung der Zeitzone automatisch errechnet.

Um die Zeit einzustellen, ist wie folgt vorzugehen:

• *Konfiguration Logger* auf dem Home-Screen wählen

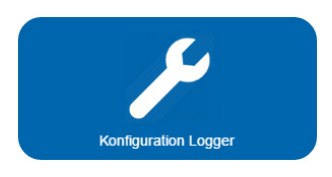

• Im Tab *Allgemein* die korrekte Zeitzone einstellen

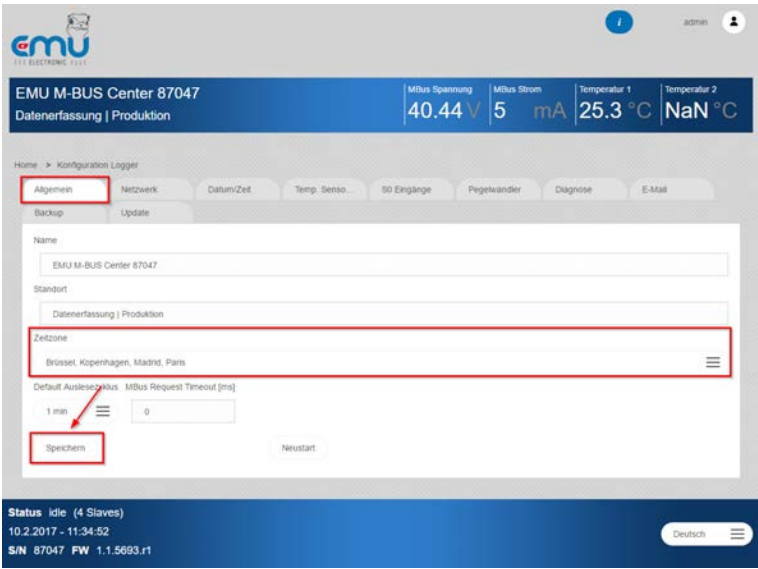

• *Speichern* klicken um die Änderung zu übernehmen

• Im Tab *Datum/Zeit* die aktuelle Ortszeit und das aktuelle Datum einstellen

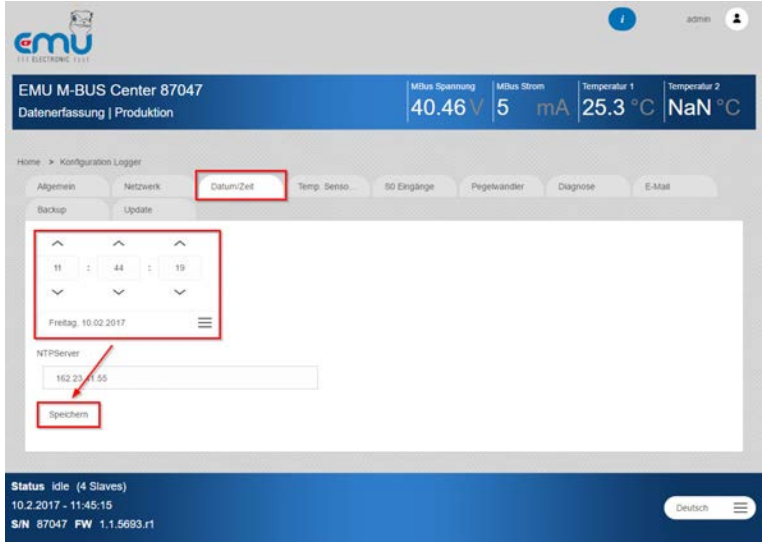

- *Speichern* klicken um die Änderung zu übernehmen
- Die Systemzeit ist nun eingestellt

#### TIPP

Im Tab *Datum/Zeit* kann ein gültiger *NTP-Zeitserver* hinterlegt werden. Steht eine Internet-Verbindung (mit konfiguriertem Gateway) zur Verfügung, gleicht das EMU M-Bus Center die Systemzeit mit dem hinterlegten NTP Server ab.

Z.B. Zeitserver des Eidg. Instituts für Metrologie METAS: *metasntp11.admin.ch*

## ZÄHLER SUCHEN/ERFASSEN

Über M-Bus angeschlossene Zähler können in einer automatischen Suche oder durch erfassen über eine bekannte Primär- bzw. Sekundär-Adresse zum EMU M-Bus Center hinzugefügt werden. Die *automatische Suche* kann auf eine oder alle *Baudraten* angewendet werden.

Um Zähler zum M-Bus Center hinzuzufügen, ist wie folgt vorzugehen:

• *Konfiguration Zähler* auf dem Home-Screen wählen

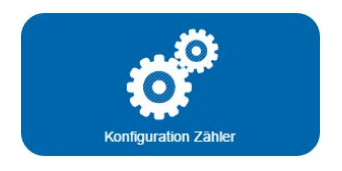

- Für eine automatische Zählersuche im Tab **Suchen** gewünschte *Baudrate* wählen
- Suchlauf *via Sekundäradresse* oder *via Primäradresse* starten

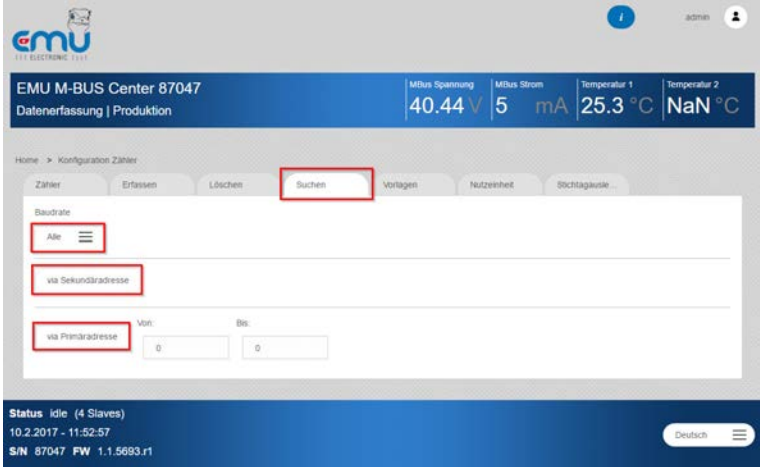

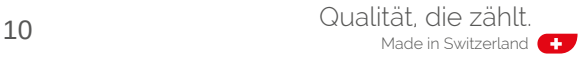

• Für die manuelle Erfassung eines Zählers im Tab *Erfassen* die Adresse (Prim = Primär, Sec = Sekundär), die *Baudrate* des Zählers, sowie die *Adresse* festlegen

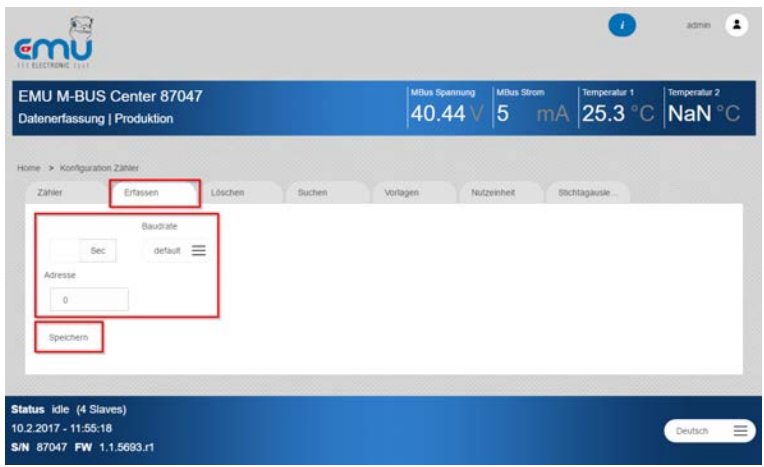

• *Speichern* klicken um den Zähler hinzuzufügen

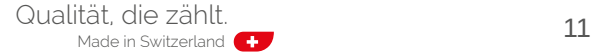

## ZÄHLER KONTROLLIEREN

Nach einer automatischen Suche bzw. einer manuellen Erfassung erscheinen die gefundenen Zähler in der *Zählerliste*.

Um die Zählerliste aufzurufen, ist wie folgt vorzugehen:

• *Konfiguration Zähler* auf dem Home-Screen wählen

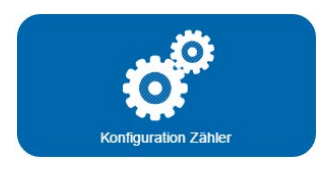

• Tab *Zähler* wählen

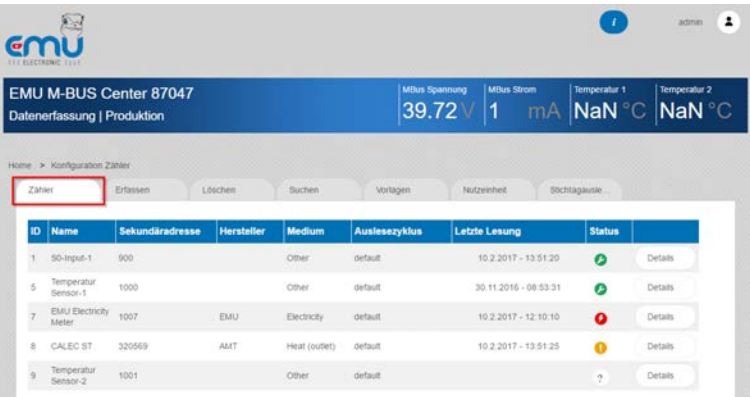

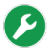

Zähler gefunden – erfolgreich ausgelesen

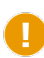

Zähler meldet Fehler

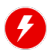

Zähler bestehend – kann nicht mehr ausgelesen werden

? Zähler – noch nie ausgelesen

## AUSLESEINTERVALL KONFIGURIEREN

Um das *Ausleseintervall* von angeschlossenen Zählern zu konfigurieren, ist wie folgt vorzugehen:

• *Konfiguration Logger* auf dem Home-Screen wählen

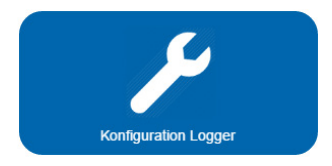

• Tab *Allgemein* wählen und gewünschtes Intervall auswählen

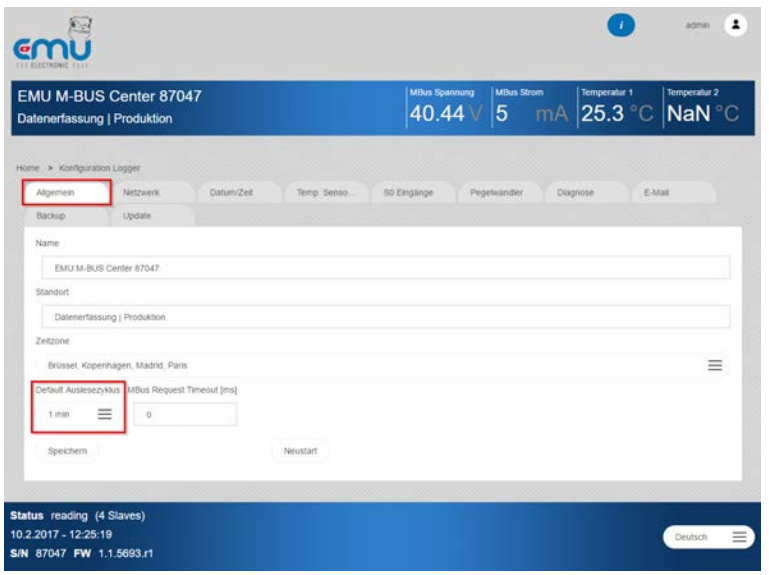

• *Speichern* klicken um das gewählte Intervall zu aktivieren

### ACHTUNG

M-Bus hat Grenzen: 10 Geräte mit einem Ausleseintervall von 10 Sekunden auszulesen ist technisch nicht möglich. Empfehlung für EMS 15 Minuten.

### MESSWERTE BETRACHTEN

Um *Messwerte* von angeschlossenen Zählern zu betrachten, ist wie folgt vorzugehen:

• *Übersicht Zähler* auf dem Home-Screen wählen

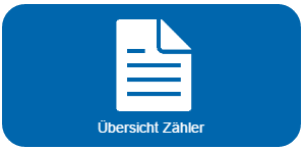

- *Medium* wählen (Elektrizität, Wasser, Wärme, Gas, Solar, Andere)
- In der *Zählerliste* den Button *Details* des gewünschten Zählers anklicken

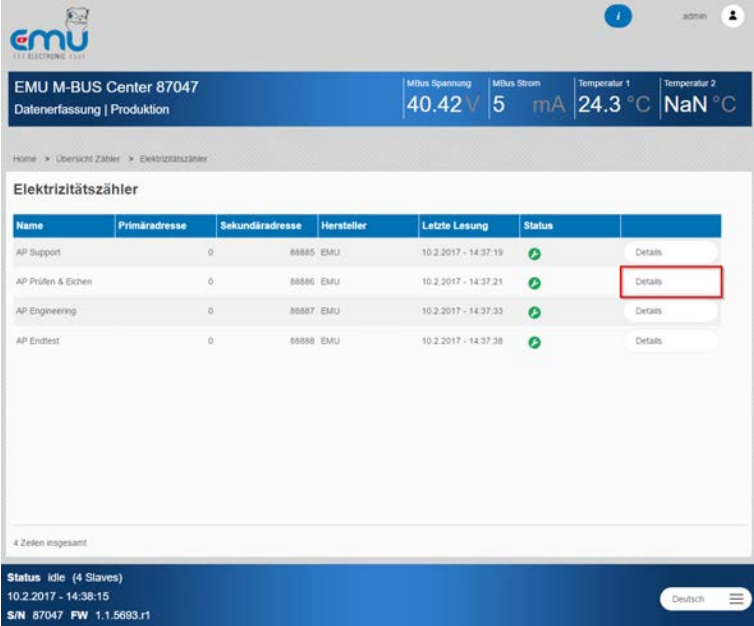

## EMU M-BUS CENTER

- In der *Messwerttabelle* werden nun die aktuellen Werte der über M-Bus übermittelten Messwerte angezeigt
- Im Weiteren werden *Zusatzinformationen* wie *Herstellerkennung, Medium*, etc. angezeigt
- Für die Messwerte mit zentraler Bedeutung (Verbräuche) kann zudem eine *Chart*-Ansicht mit wählbarem Zeitraum aufgerufen werden

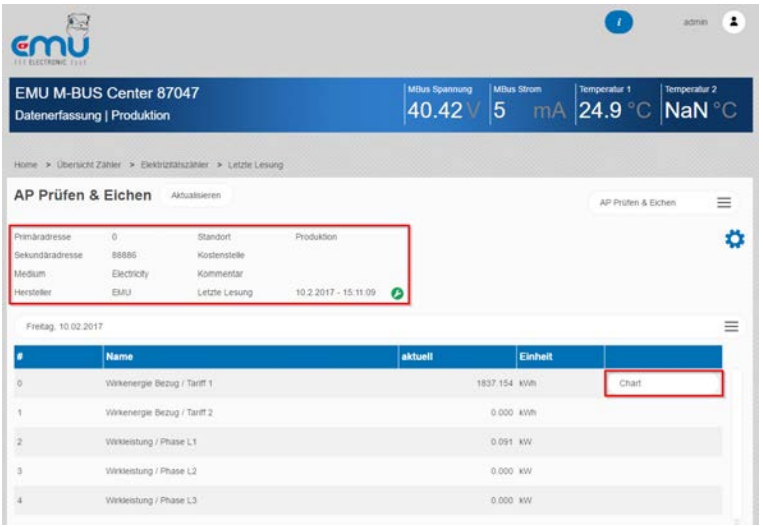

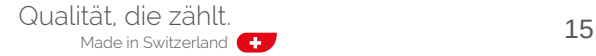

# FTP-UPLOAD KONFIGURIEREN

Das EMU M-Bus Center kann nach jeder Auslesung automatisiert die Daten auf einen FTP-Server hochladen.

Um einen *FTP-Upload* zu konfigurieren, ist wie folgt vorzugehen:

• *Systemintegration* auf dem Home-Screen wählen

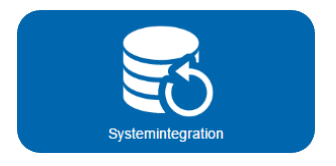

- Im Tab *Upload* das Unter-Tab *FTP* wählen
- Minimale *Servereinstellungen* vornehmen
	- Server-Adresse, Port (falls abweichend von 21)
	- Benutzernamen, Passwort, Datei-Pfad
	- Verschlüsselung (FTPS bzw. über SSL-Verbindung)

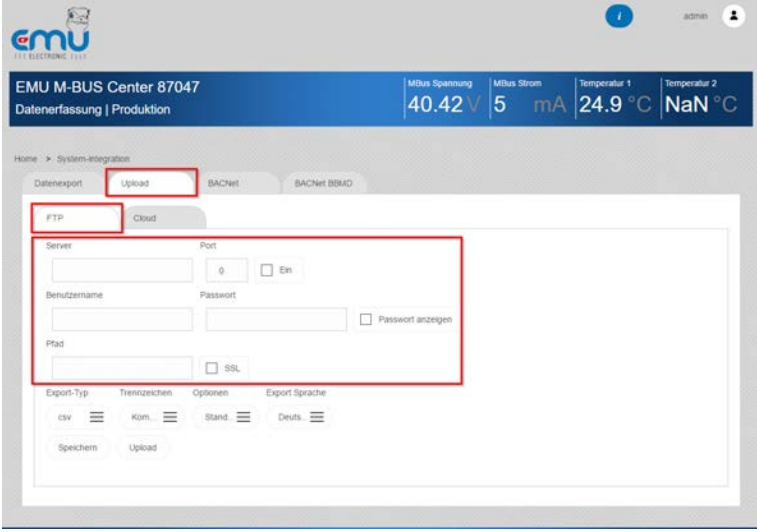

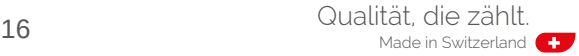

- *FTP-Upload* aktivieren
- Festlegen des *Export-Typs*

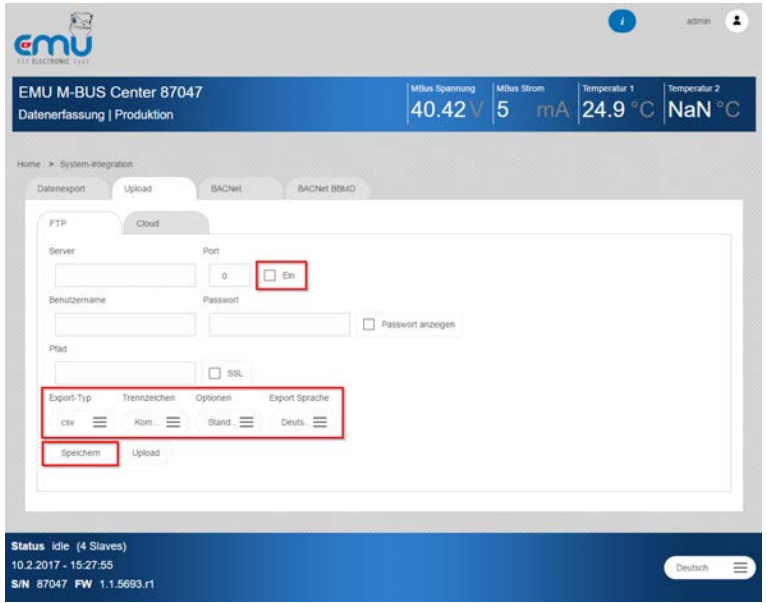

• *Speichern* klicken die Konfiguration zu übernehmen

Der Upload erfolgt nun nach jeder Auslesung der Zähler (im definierten *Ausleseintervall*).

#### TIPP

Unter *Konfiguration Logger* im Tab *Diagnose* wird der FTP-Upload geloggt. Hier kann allenfalls erkannt werden, wenn die Verbindung nicht geklappt hat.

# EMS ISO 50001 UPLOAD KONFIGURIEREN

Das EMU M-Bus Center kann zusammen mit der ISO 50001 Energiemanagement-Software EMU / Helvatron Joulio-Web genutzt werden.

Um den *Upload* zu konfigurieren, ist wie folgt vorzugehen:

• *Systemintegration* auf dem Home-Screen wählen

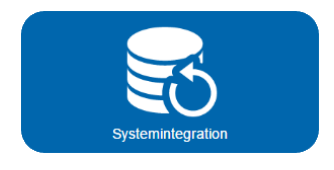

- Im Tab *Upload* das Unter-Tab *Cloud* wählen
	- Mit *pem auswählen* das aus Joulio-Web generierte Zertifikat wählen
	- Mit *Upload* das Zertifikat hochladen
	- Cloud-Upload mit *Ein* aktivieren
	- Einstellungen *Speichern*

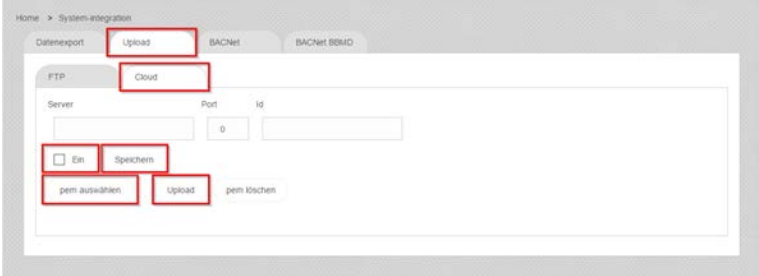

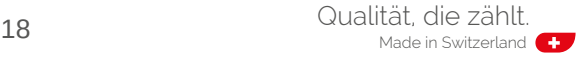

# TECHNISCHE DATEN

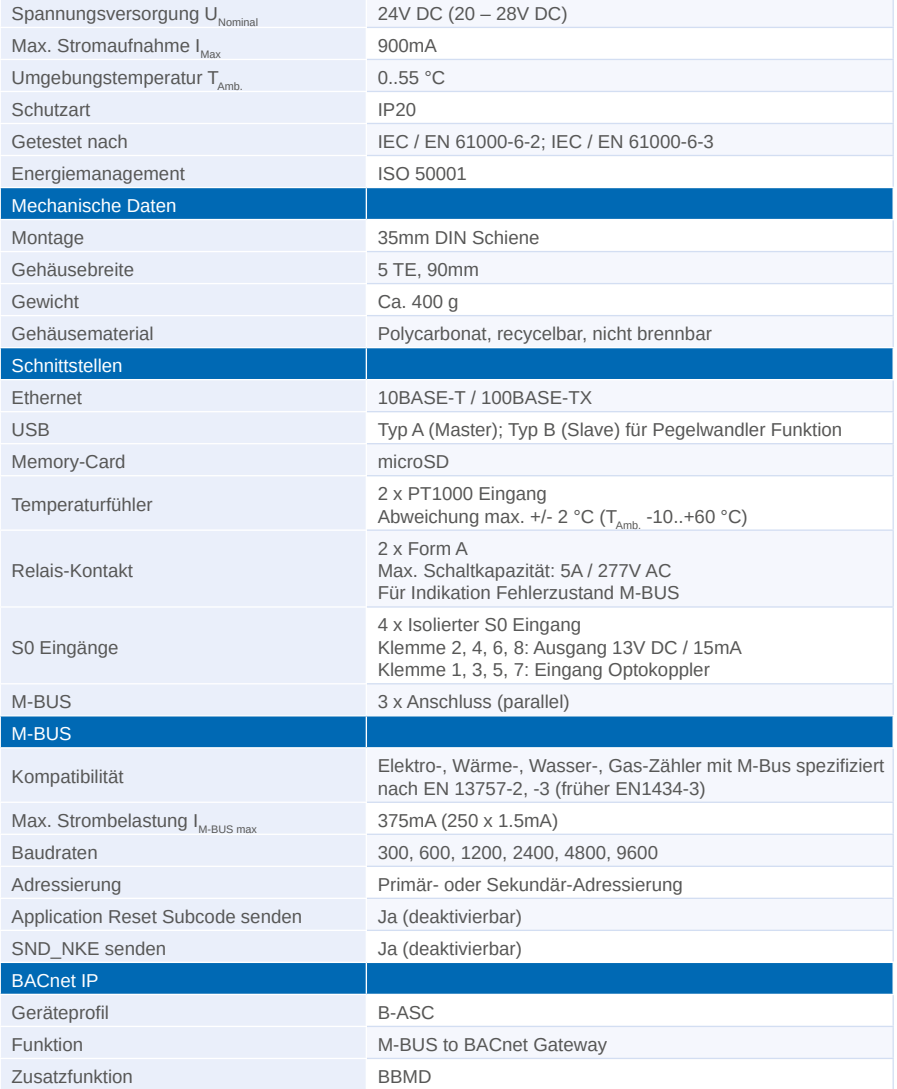

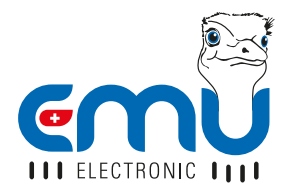

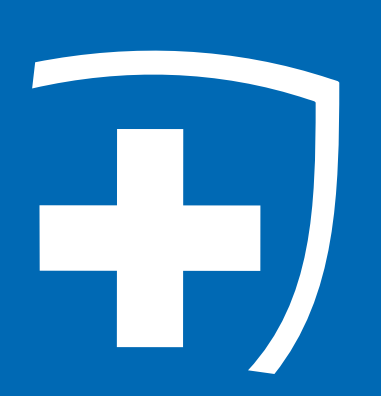

**EMU Electronic AG** Jöchlerweg 2 6340 Baar **Schweiz** 

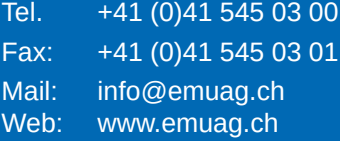